# Guide for Uploading of Supporting Documents

The following Step-by-Step guide serves to assist students to upload their supporting documents successfully to our portal.

Please ensure that you follow the steps provided closely for us to receive your files successfully.

## Step 1: Preparing Your Documents

Write your *Name* and *Application number* on the top right hand corner of every document.

Ensure all documents are **A4** in size

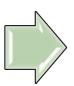

Complete the **Application Checklist** which can be downloaded from the website

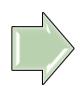

Place the Application
Checklist on top of the other
supporting documents and
scan each document into
JPEG/PDF format, 100dpi and
Black & White version

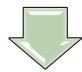

Compress and zip the folder into a single **File** (.**Zip** ). Ensure that your .**Zip File** is no larger than **2MB (2048KB)** 

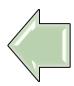

Save all scanned documents into 1 single folder. Name the folder in this format: <Application Number>\_<Full Name>

(e.g. 86xxxxxx\_John Keller)

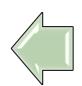

(e.g. 86xxxxxx\_High School results)

## Step 2: Uploading Your .Zip File online

Log in to the Online

Application Status Facility
and click on the 'Online
Submission of Supporting
Document' option

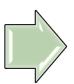

Go to the 'File to
Upload' option and
click on the 'Browse'
button

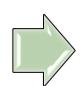

Select the .Zip File to be uploaded and click 'Open'.

The name of the .Zip File should appear on the right side of the 'Browse' button

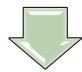

If you are uploading new documents after the first successful submission, <u>DO NOT</u> re-upload the previous set of documents as multiple submission will delay the processing of your application

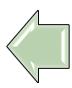

If your file is successfully uploaded, the following message will appear on your screen:

"File is successfully uploaded"

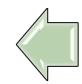

Click '**Upload**' to start uploading your .Zip File

## Step 3: Uploading of New .Zip File (optional)

If you need to upload a <u>new</u> .Zip file, click "**Remove**" button at the 'Uploaded File Found' page.

Note that previous set of .Zip file will be removed to make space for new documents

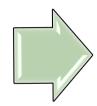

Repeat Step 2 to upload the new .Zip file.

#### Note:

- If you are attempting to upload a new .Zip File after successfully uploading your .Zip File at 1st attempt, please allow an interval of at least 12 hours before you upload the new .Zip File. This is to allow your previous upload to be downloaded by the University.
- It is highly advisable that you upload <u>all</u> the required documents <u>only once during your 1<sup>st</sup> attempt</u> as multiple uploads will slow down the processing of your application.
- All .Zip files that are successfully uploaded to our facility will be updated via the online status enquiry, within 5-7 working days from the day of upload.

### Notes:

#### Converting Paper Documents into Electronic Files before Compressing into .Zip File

- Use a scanner to convert a paper document into an electronic file.
- Scan the documents and save them in JPEG/PDF (.jpeg or .jpg) format in A4 size.
- Ensure that your file name does not contain any special characters [accents, tildes, symbols, etc. (e.g., è, é, ñ, &, \*, #)] and non-English characters or digital signatures in the body of your essay as this may cause conversion errors

#### **Reducing File Size of Scanned Documents**

- Please refer to your scanner's software documentation for ways to reduce file size.
   You may also try the following:-
  - Lower the resolution when initially scanning your document (the lower the resolution, the smaller the file size)
  - Remove unnecessary colors. Whenever possible, save the picture in black and white.
  - Reduce the height and the width of the image.
  - Save the image in a high compression picture format such as jpeg. You can do this by choosing "Save As" and selecting the ".jpg" extension as the file type.
  - Many image editing programs can further reduce the overall size of your images. Please refer to the documentation that came with your software for detailed instructions.

#### How to compress and zip a folder/file

- For Window's instructions on how to compress a file into a Zip File, please visit <a href="http://windows.microsoft.com/en-SG/windows-vista/Compress-and-uncompress-files-zip-files">http://windows.microsoft.com/en-SG/windows-vista/Compress-and-uncompress-files-zip-files</a>
- For Mac's instruction on how to compress a file into a Zip File, please visit <a href="http://www.apple.com/pro/tips/zip.html">http://www.apple.com/pro/tips/zip.html</a>